## CHAPTER 1

## The World of Designing

## Click here to view the video lesson

- 1. How to open a saved svg file in inkscape for editing?

  - b. Open inkscape → .......... → Open → Select file.
- 2. Which are the tools used to create the figure given below?

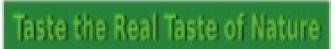

3. How do we change this circle to a semicircle?

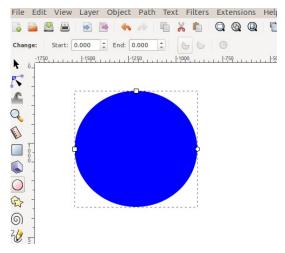

4. Write the steps to add Text in a curve.

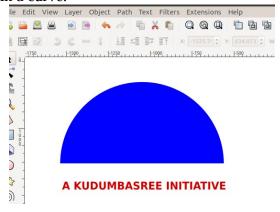

Select the circle and text

•

5. Observe the drawing given below. How to hide the semicircle in inkscape ? File Edit View Layer Object Path Text Filters Extensions Help

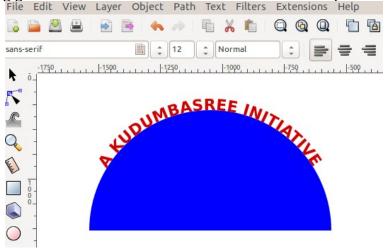

- Select the semicircle.
- 6. How to add a picture to the inkscape canvas?
  - •
  - select Embed as the image type.
  - Adjust the size
- 7. What is the method used to set the size of the canvas to the size of the diagram?
- 8. Write steps to export the drawing prepared in inkscape as raster image?
  - •
  - Select the location to save and give file name.
- 9. Which of the following images can be made using Inkscape?
  - a) square.png b) square.jpg c) square.svg d) square.bmp